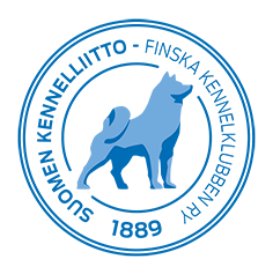

## **Jalostustarkastusten tallentaminen Omakoira-palvelussa**

Yhdistykset voivat Omakoirassa antaa haluamalleen henkilölle luottamustehtäväksi "jalostustarkastusten tallentaja". Tuloksia voivat tallentaa myös ulkomuodon ja käyttäytymisen jalostustarkastajat sekä vastaavat toimitsijat.

Kun sinulle on annettu em. luottamustehtävä, voit kirjautua Omakoiraan ja mennä "Tapahtumat"-välilehdelle, josta löytyvät edelleen jalostustarkastukset. Kun tulet ensimmäisen kerran sivulle, ei siellä näy vielä tapahtumia. Näet sivulla myöhemmin itse tallentamasi tarkastukset ja niihin osallistuneet koirat.

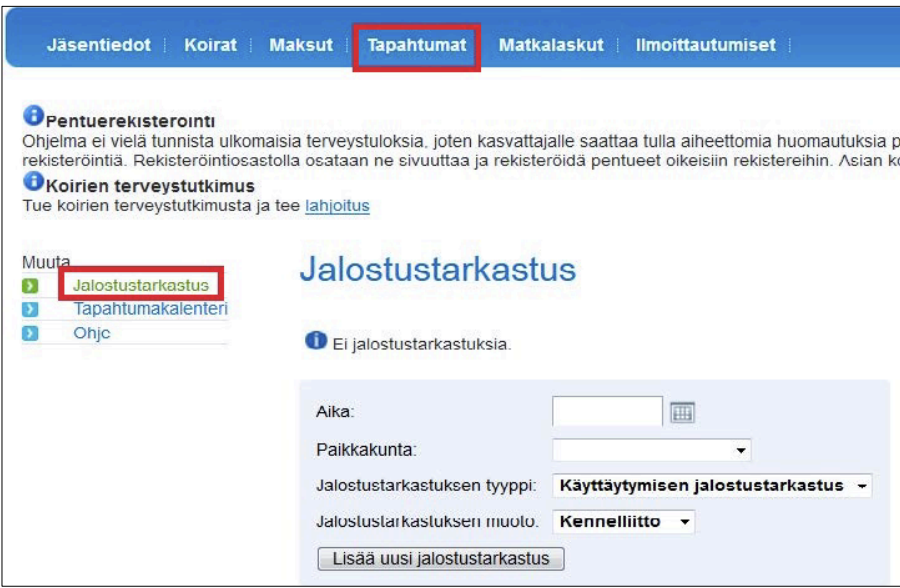

Tallennus alkaa tallentamalla ensin tapahtuman tiedot:

- käyttäytymisen ja ulkomuodon tarkastuksista tehdään oma tapahtumansa, vaikka ne olisi toteutettu samana päivänä
- ajan voit kirjoittaa muodossa pp.kk.vvvv tai valita kalenterista.
- jalostustarkastuksen tyyppi on valmiina, jos sinulla on oikeus vain toisen tallentamiseen. Jos sinulla on oikeus tallentaa molempia, valitse tarkastuksen tyyppi listasta.
- jalostustarkastuksen muoto (malli) valitaan listasta. Rotujärjestön mallin on hyväksytettävä Kennelliitossa erikseen etukäteen.
- tallenna tapahtuma napsauttamalla "Lisää uusi jalostustarkastus"-painiketta.

Kun olet tallentanut tapahtuman tiedot, saat sivulle koiranäkymän. Käytetty jalostustarkastuksen malli näkyy tapahtuman otsikossa.

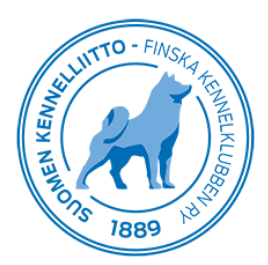

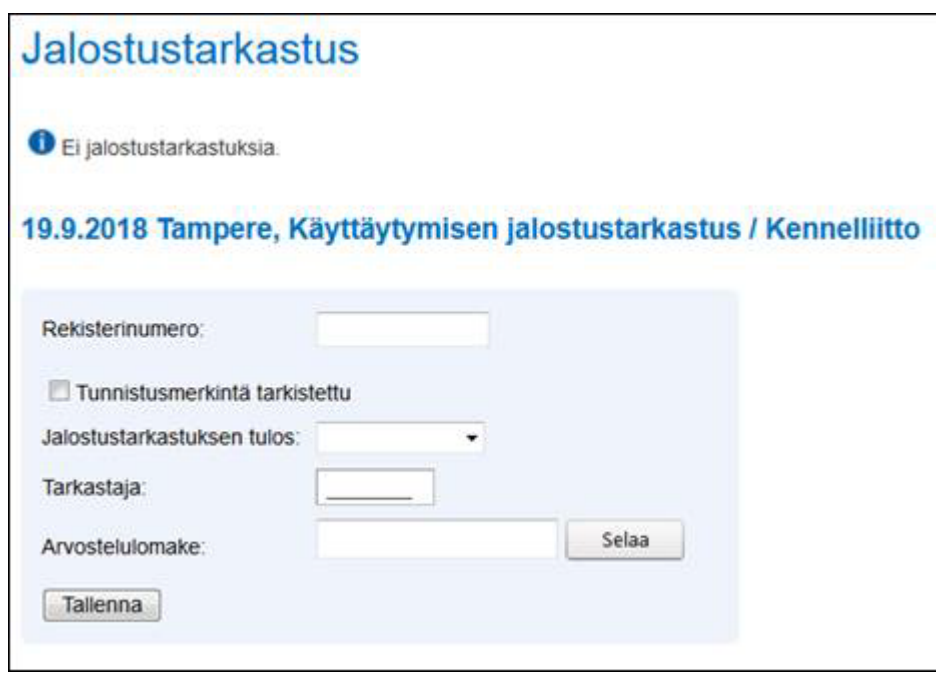

Koira tuloksen tallentaminen:

- tulos voidaan tallentaa vain, jos koiralle on tilattu ennakkolähete
- kirjoitettuasi rekisterinumeron paina Enter-painiketta, niin saat koiran tiedot näytölle. Ulkomuodon jalostustarkastuksessa näkyy uroksella myös kivesstatuksen valinta.
- valitse tulos
- merkitse jalostustarkastajan jäsennumero (vain yksi, vaikka tarkastajia olisi useampia)
- liitä jalostustarkastuksen täytetty lomake liitteeksi. Tiedostomuoto voi olla pdf, jpg/jpeg tai png. Tiedoston maksimikoko on 4 MB. **Lomakkeessa ei saa näkyä omistajan tietoja!**
- lopuksi tallenna

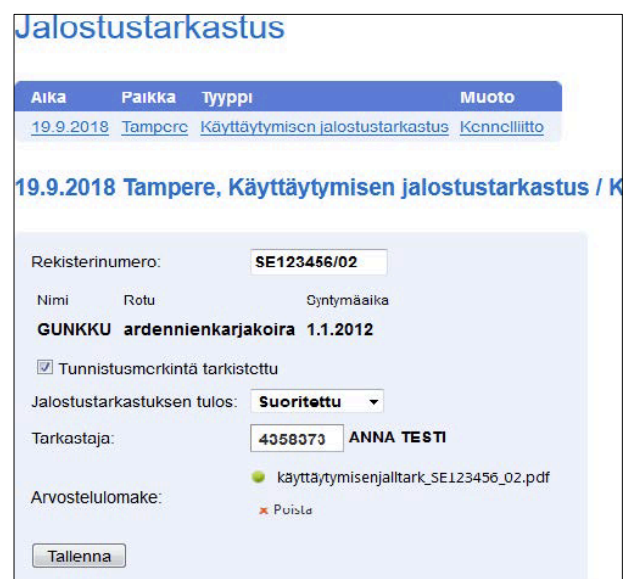

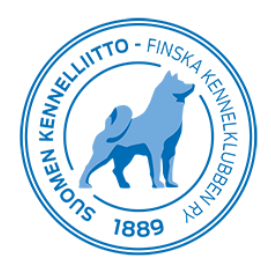

Tallennettu tulos ja linkki tarkastuslomakkeeseen tulevat näkyviin koiran tietoihin Jalostustietojärjestelmään.

Lisää muut koirat samaan tapaan. Tarkastajan tiedot tulevat tällöin näytölle jo valmiiksi. Tarkastukseen lisätyt koirat listautuvat tapahtuman alle. Voit lisätä koiria aiemmin luomasi tapahtuman alle klikkaamalla ensin ko. tapahtuman linkkiä Omakoiran Tapahtumat-välilehdellä.

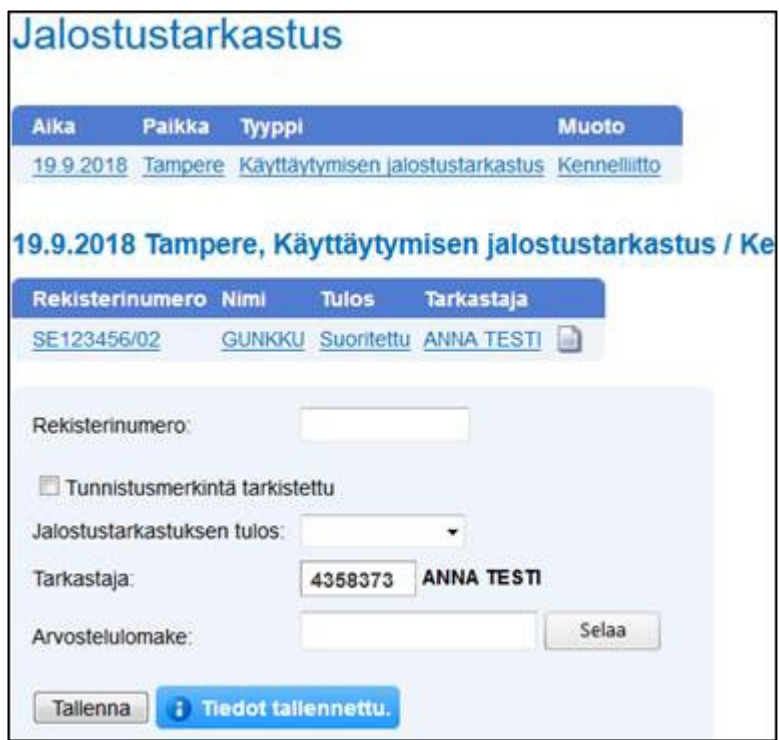

Tallennuksen ongelmatilanteissa ota yhteyttä [jalostusposti@kennelliitto.fi.](mailto:jalostusposti@kennelliitto.fi)